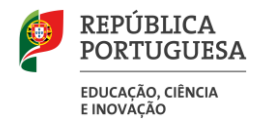

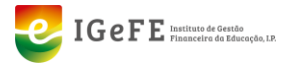

Manual da validação de dados da Recuperação de Tempo de Serviço do Pessoal Docente

ww.igefe.mec.pt Avenida 24 de Julho nº134 de Julho nº134 3º/5º andar 1399-029 Lisboa T. 213 949 200 F. 213 907

agosto de 2024

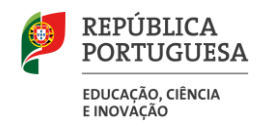

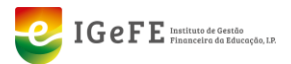

# Elaboração e Aprovação deste Manual

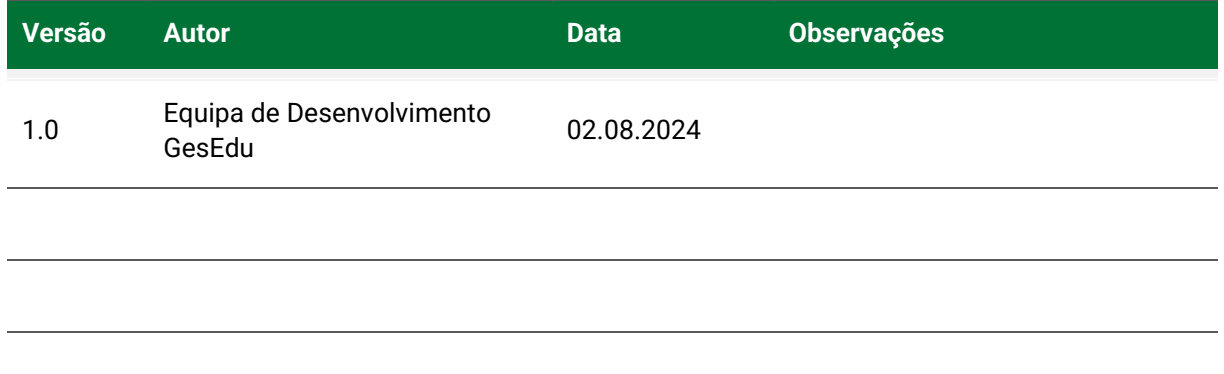

## Histórico de Revisões

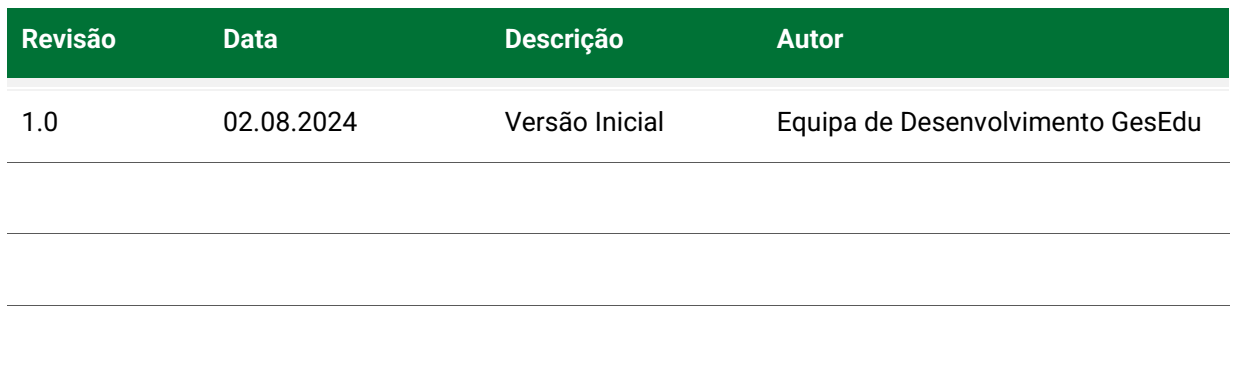

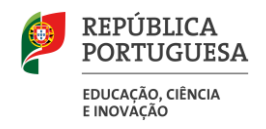

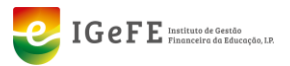

# Conteúdo

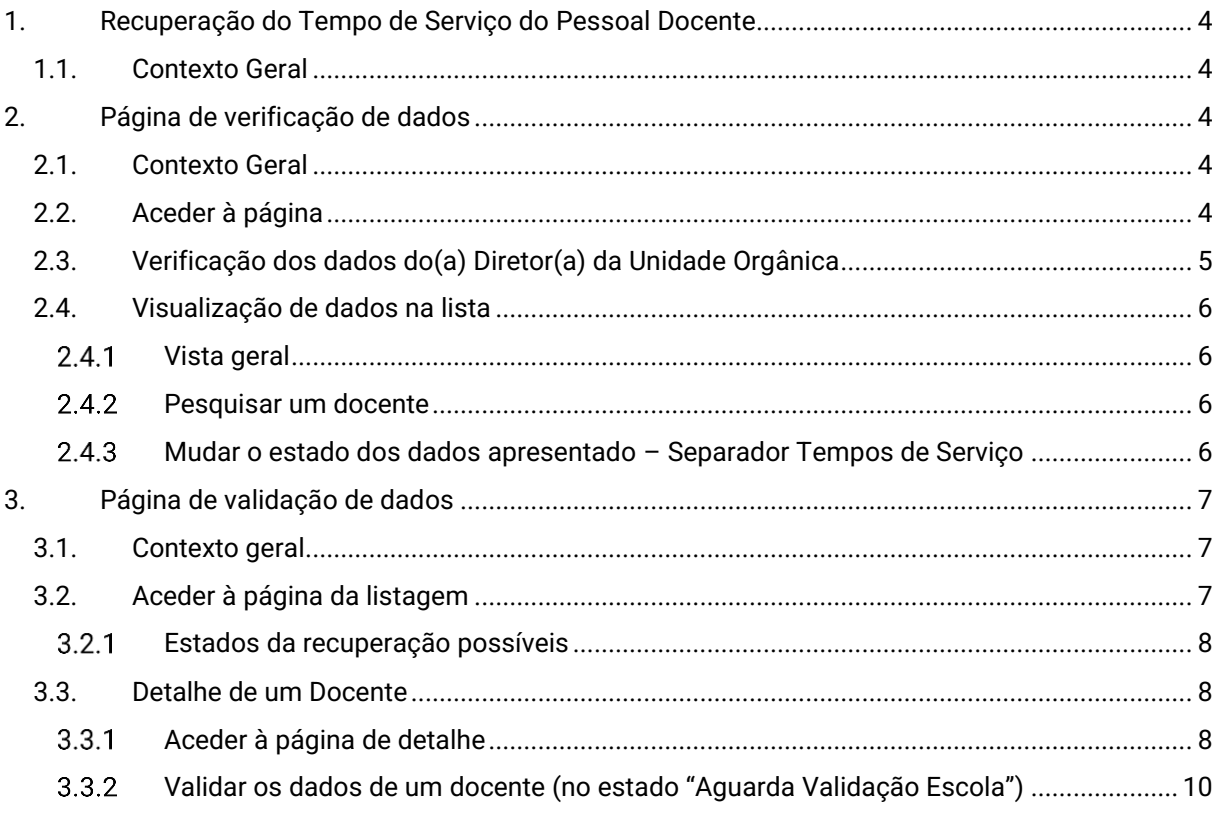

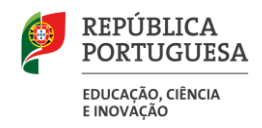

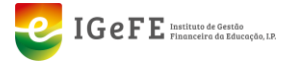

# <span id="page-3-0"></span>1. Recuperação do Tempo de Serviço do Pessoal Docente

### <span id="page-3-1"></span>1.1. Contexto Geral

O IGeFE irá disponibilizar duas páginas para que as unidades orgânicas possam verificar e validar os dados dos docentes, que estão centralizados neste Instituto, de modo a agilizar o processo de cabimentação da recuperação do tempo de serviço aos Docentes.

# <span id="page-3-2"></span>2. Página de verificação de dados

### <span id="page-3-3"></span>2.1. Contexto Geral

Esta página irá disponibilizar os dados dos tempos de serviço, das avaliações, habilitações, formações e carreira dos docentes da unidade orgânica, de modo a antecipar a verificação e validação dos dados por parte dos docentes e diretor(a) da mesma.

### <span id="page-3-4"></span>2.2. Aceder à página

Para aceder à página do GesEdu, no ecrã de boas-vindas, clique em "**Estabelecimentos de Ensino Básico e Secundário – Área Reservada**". Em alternativa, poderá clicar no menu lateral em "**Aplicações**" e de seguida, em **"Estabelecimentos de Ensino Básico e Secundário".**

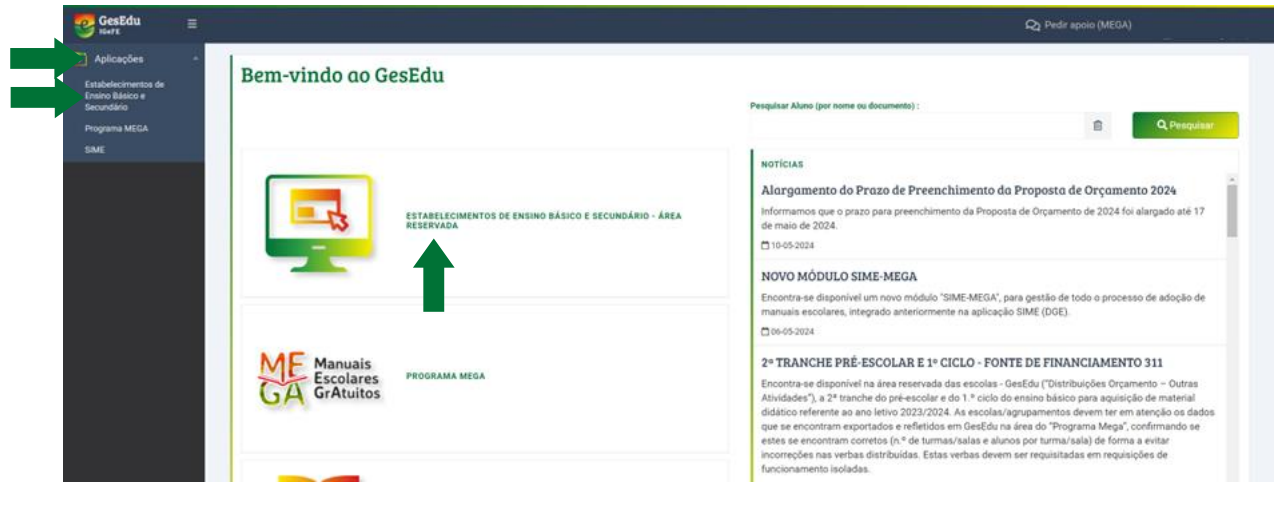

*Figura 1 - Ligações para a página inicial da área reservada*

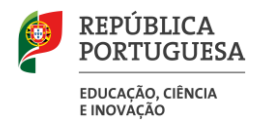

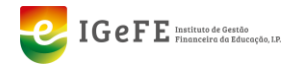

Após o clique, será encaminhado para a página inicial da Área Reservada. No menu lateral, deverá clicar em "**Orçamento Pessoal**", de seguida em "**Recuperação Tempo Carreira Docente**" e no submenu em "**Confirmação de dados**".

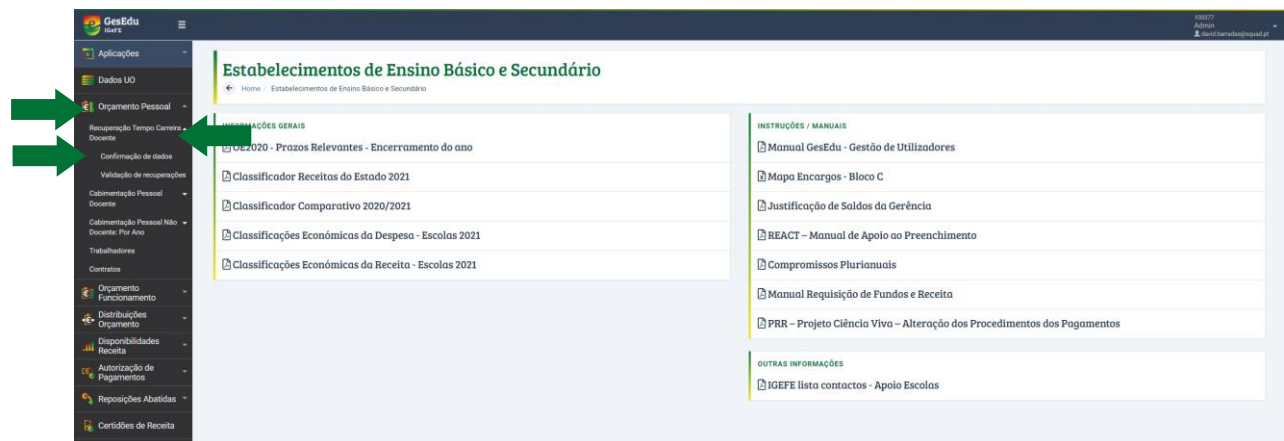

*Figura 2 - Ligações para a página de verificação de dados para a Recuperação do Tempo Serviço dos Docentes*

De seguida, irá entrar na página de verificação dos dados dos docentes.

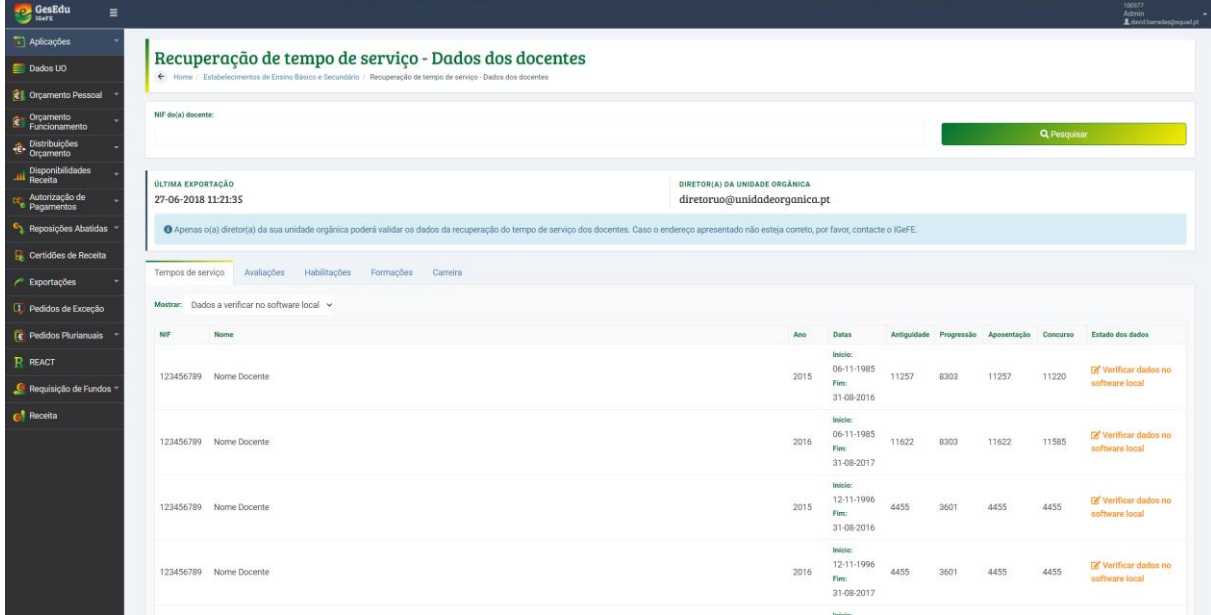

*Figura 3 - Página de verificação de dados para a Recuperação do Tempo Serviço dos Docentes*

### <span id="page-4-0"></span>2.3. Verificação dos dados do(a) Diretor(a) da Unidade Orgânica

As unidades orgânicas deverão garantir que o endereço do(a) diretor(a) da unidade orgânica é o correto, porque apenas o(a) diretor(a) poderá validar os dados dos docentes e submeter o pedido de cabimento (ecrã explicitado no ponto 3). Para o fazer, basta verificar se o endereço apresentado no topo da página (ver figura anterior) é o correto.

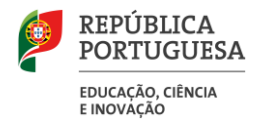

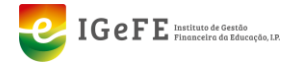

Caso o endereço apresentado não esteja correto, deverá solicitar a alteração através de email, para o endereço: ebs@igefe.mec.pt.

### <span id="page-5-0"></span>2.4. Visualização de dados na lista

#### <span id="page-5-1"></span>**Vista geral**

Ao chegar à página de verificação de dados, a mesma irá apresentar no separador "Tempos de serviço" os docentes cuja antiguidade seja superior a 366. Estes docentes terão a indicação que os dados deverão ser verificados no software local.

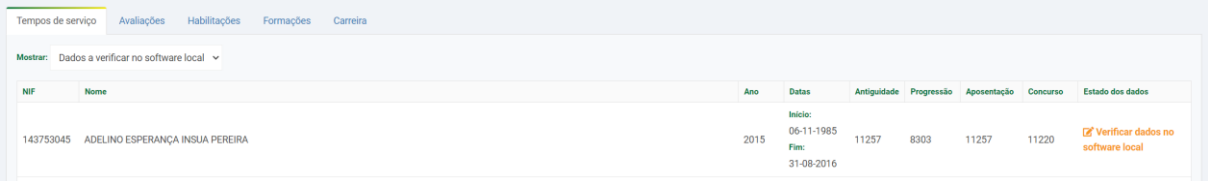

*Figura 4 – Docente com dados a verificar no software local*

#### <span id="page-5-2"></span>**Pesquisar um docente**

Esta página permite a pesquisa de docentes através do seu NIF. Para o fazer, deverá:

- a) Introduzir o NIF na caixa de pesquisa
- b) Clicar em Pesquisar.

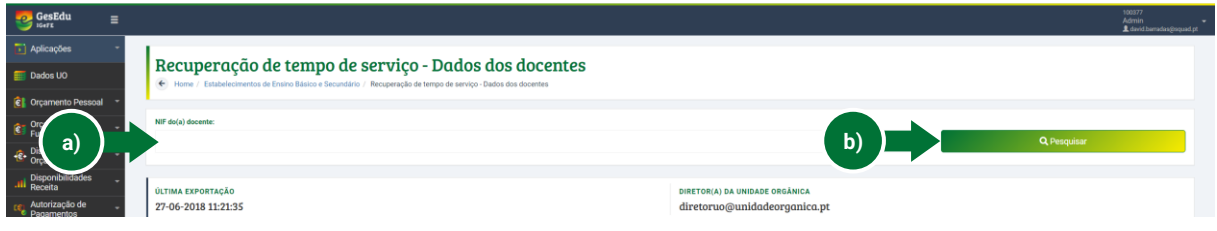

*Figura 5 – Área de pesquisa da página*

#### <span id="page-5-3"></span>**Mudar o estado dos dados apresentado – Separador Tempos de Serviço**  $2.4.3$

Além de mostrar os dados por verificar, é possível mostrar os dados cujo estado está em conformidade. Para o fazer, deverá clicar na lista de seleção para o efeito.

| <b>GesEdu</b><br>$\equiv$<br>IGeTE               |                                                                                                    | 100377<br>Admin<br>L david barradas@squad.pt |  |  |
|--------------------------------------------------|----------------------------------------------------------------------------------------------------|----------------------------------------------|--|--|
| $\Box$ Aplicações                                |                                                                                                    |                                              |  |  |
| <b>ER Dados UO</b>                               | Recuperação de tempo de serviço - Dados dos docentes<br>+ Home / Estabelecimentos de Ensino Básico e Secundário / Recuperação de tempo de serviço - Dados dos docentes                                  |                                              |  |  |
| C Orçamento Pessoal                              |                                                                                                    |                                              |  |  |
| Orçamento<br>Funcionamento                       | NIF do(a) docente:<br>Q Pesquisar                                                                                                    |                                              |  |  |
| <b>Distribuições</b><br>C <sup>+</sup> Orçamento |                                                                                                    |                                              |  |  |
| Disponibilidades<br>Receita                      | ÚLTIMA EXPORTAÇÃO<br>DIRETOR(A) DA UNIDADE ORGÂNICA                                                                                                    |                                              |  |  |
| Autorização de<br><b>Pagamentos</b>              | 27-06-2018 11:21:35<br>diretoruo@unidadeorganica.pt                                                                                                    |                                              |  |  |
| Reposições Abatidas                              | +6 Apenas o(a) diretor(a) da sua unidade orgânica poderá validar os dados da recuperação do tempo de serviço dos docentes. Caso o endereco apresentado não esteja correto, por favor, contacte o IGeFE. |                                              |  |  |
| Certidões de Receita                             |                                                                                                    |                                              |  |  |
| Exportações                                      | Habilitações<br>Tempos de servico<br>Avaliações<br>Formacões<br>Carreira                                                                                                    |                                              |  |  |
| Pedidos de Exceção                               | Dados a verificar no software local<br>Mostrar:                                                                                                    |                                              |  |  |
| <b>Pedidos Plurianuais</b>                       | <b>NIF</b><br>Nome<br>Ano<br><b>Datas</b><br>Antiquidade Progressão Aposentação Concurso                                                                                                    | Estado dos dados                             |  |  |
| R REACT                                          | Inicio:<br>06-11-1985                                                                                                    | <b>E'</b> Verificar dados no                 |  |  |
| <b>C</b> Requisição de Fundos                    | 2015<br>8303<br>11257<br>11220<br>123456789<br>Nome Docente<br>11257<br>Fim:                                                                                                    | software local                               |  |  |

*Figura 6 - Lista de seleção de estado dos dados*

Ao clicar, pode escolher as seguintes opções:

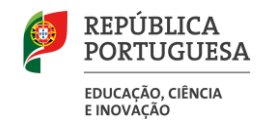

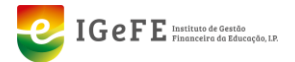

- Todos os dados
- Dados a verificar no software local,
- Dados em conformidade.

# <span id="page-6-0"></span>3. Página de validação de dados

#### <span id="page-6-1"></span>3.1. Contexto geral

Após a verificação dos dados, esta página tem como objetivo a validação dos mesmos pelo(a) diretor(a) da sua Unidade Orgânica

### <span id="page-6-2"></span>3.2. Aceder à página da listagem

Para aceder à página do projeto, no ecrã de boas-vindas do GesEdu clique em "**Estabelecimentos de Ensino Básico e Secundário – Área Reservada**". Em alternativa, poderá clicar no menu lateral em "**Aplicações**" e de seguida, em **"Estabelecimentos de Ensino Básico e Secundário".** 

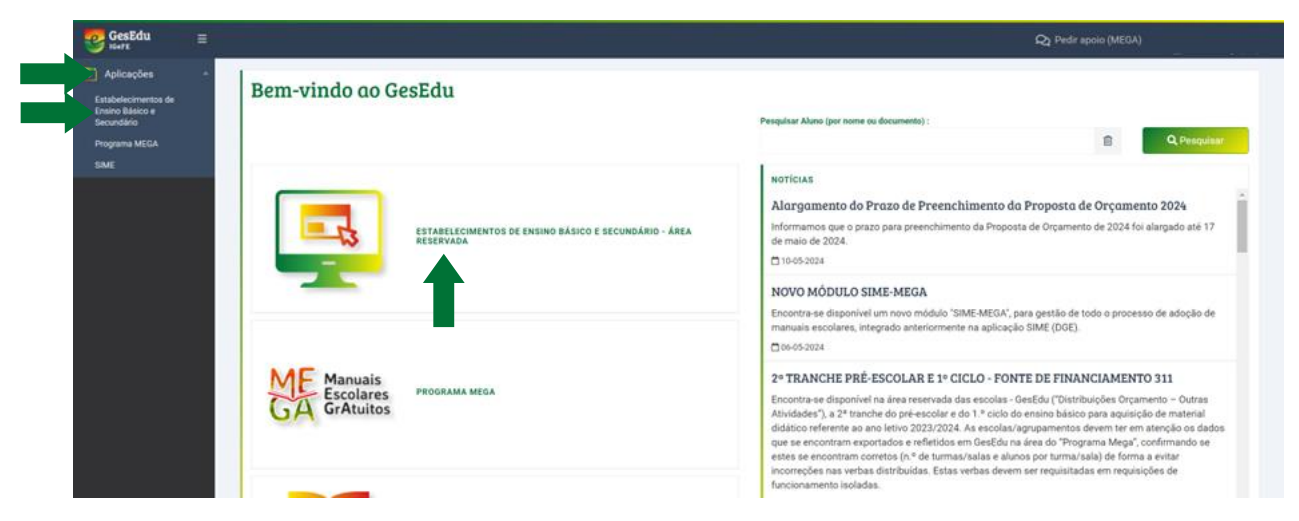

*Figura 7 - Ligações para a página inicial da área reservada*

Após o clique, será encaminhado para a página inicial da Área Reservada. No menu lateral, deverá clicar em "**Orçamento Pessoal**", de seguida em "**Recuperação Tempo Carreira Docente**" e no submenu em "**Validação de recuperações**".

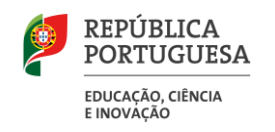

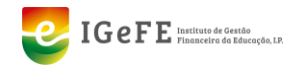

| GesEdu<br>$\equiv$                             |                                                                                                    |                                                                         | 100377<br><b>Admin</b><br>Ldwidbaradas@squad.pt |
|------------------------------------------------|----------------------------------------------------------------------------------------------------|-------------------------------------------------------------------------|-------------------------------------------------|
| Aplicações<br>Dados UO                         | Estabelecimentos de Ensino Básico e Secundário<br>+ Home / Estabelecimentos de Ensino Básico e Secundário |                                                                         |                                                 |
| C Orçamento Pessoal                            | <b>MARIAGOES GERAIS</b>                                                                                   |                                                                         |                                                 |
| Recuperação Tempo Carreira<br><b>Docente</b>   | <b>THEODE</b> 2020 - Prazos Relevantes - Encerramento do ano                                              | INSTRUÇÕES / MANUAIS<br>A Manual GesEdu - Gestão de Utilizadores        |                                                 |
| Confirmação de dados                           |                                                                                                    |                                                                         |                                                 |
| Validação de recuperações                      | <b>DClassificador Receitas do Estado 2021</b>                                                             | Mapa Encargos - Bloco C                                                 |                                                 |
| Cabimentação Pessoal<br>Docente                | Classificador Comparativo 2020/2021                                                                       | <b>A Justificação de Saldos da Gerência</b>                             |                                                 |
| Cabimentação Pessoal Não -<br>Docenta: Por Ano | Classificações Económicas da Despesa - Escolas 2021                                                       | <b>AREACT</b> - Manual de Apoio ao Preenchimento                        |                                                 |
| Trabalhadores<br>Contratos                     | Classificações Económicas da Receita - Escolas 2021                                                       | <b><i>Compromissos Plurianuais</i></b>                                  |                                                 |
| Orçamento<br>Funcionamento                     |                                                                                                    | A Manual Requisição de Fundos e Receita                                 |                                                 |
| E Distribuições                                |                                                                                                    | PRR - Projeto Ciência Viva - Alteração dos Procedimentos dos Pagamentos |                                                 |
| Disponibilidades                               |                                                                                                    |                                                                         |                                                 |
| Autorização de<br>Pagamentos                   |                                                                                                    | OUTRAS INFORMAÇÕES                                                      |                                                 |
| Reposições Abatidas                            |                                                                                                    | <b>E</b> IGEFE lista contactos - Apoio Escolas                          |                                                 |
| Certidões de Receita                           |                                                                                                    |                                                                         |                                                 |

*Figura 8 - Ligações para a página de Validação de dados para a Recuperação do Tempo Serviço dos Docentes*

De seguida, irá entrar na página de Validação dos dados dos docentes.

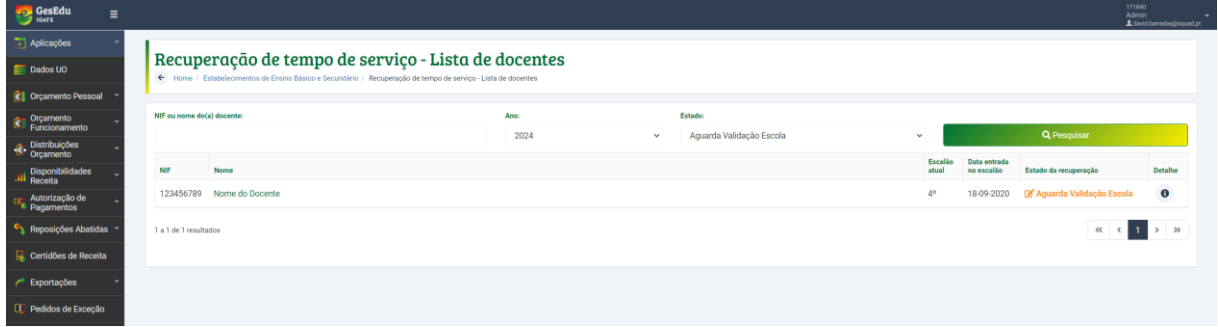

*Figura 9 – Página de validação de dados dos docentes (listagem)*

#### <span id="page-7-0"></span>**Estados da recuperação possíveis**

Poderá filtrar a lista pelos seguintes estados:

- **Todos** (os estados);
- **Aguarda Validação Docente:** significa que o docente ainda tem dados por validar pelo próprio;
- **Aguarda Correção Escola:** significa que a escola terá de corrigir os dados do docente na aplicação local da UO;
- **Aguarda Validação Escola:** significa que o(a) Diretor(a) da Unidade Orgânica terá de validar os dados;
- **Validado:** significa que os dados já passaram todos os passos de validação.

#### <span id="page-7-1"></span>3.3. Detalhe de um Docente

#### <span id="page-7-2"></span>**Aceder à página de detalhe**

Para aceder à página de detalhe de um docente, deverá clicar no nome do mesmo, ou no botão de detalhe no lado direito da lista.

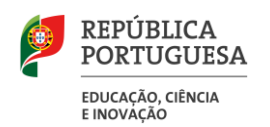

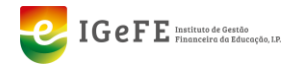

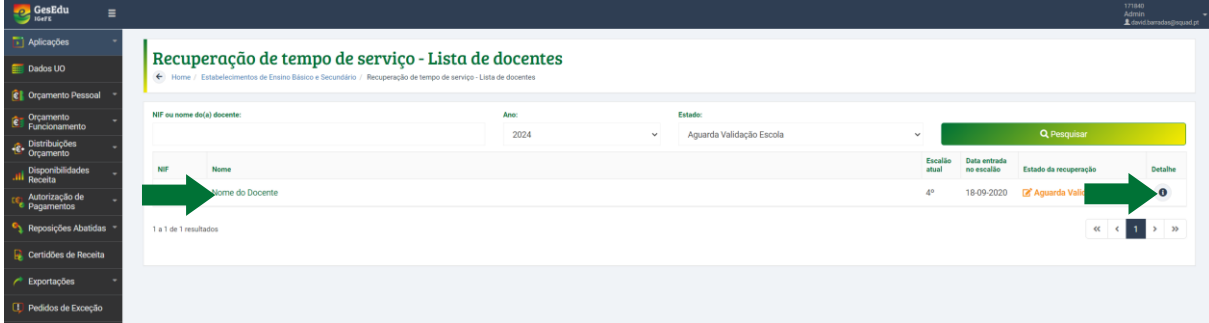

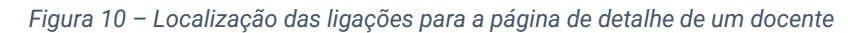

O aspeto da página de detalhe, onde poderá ver todos os dados a validar, é o seguinte:

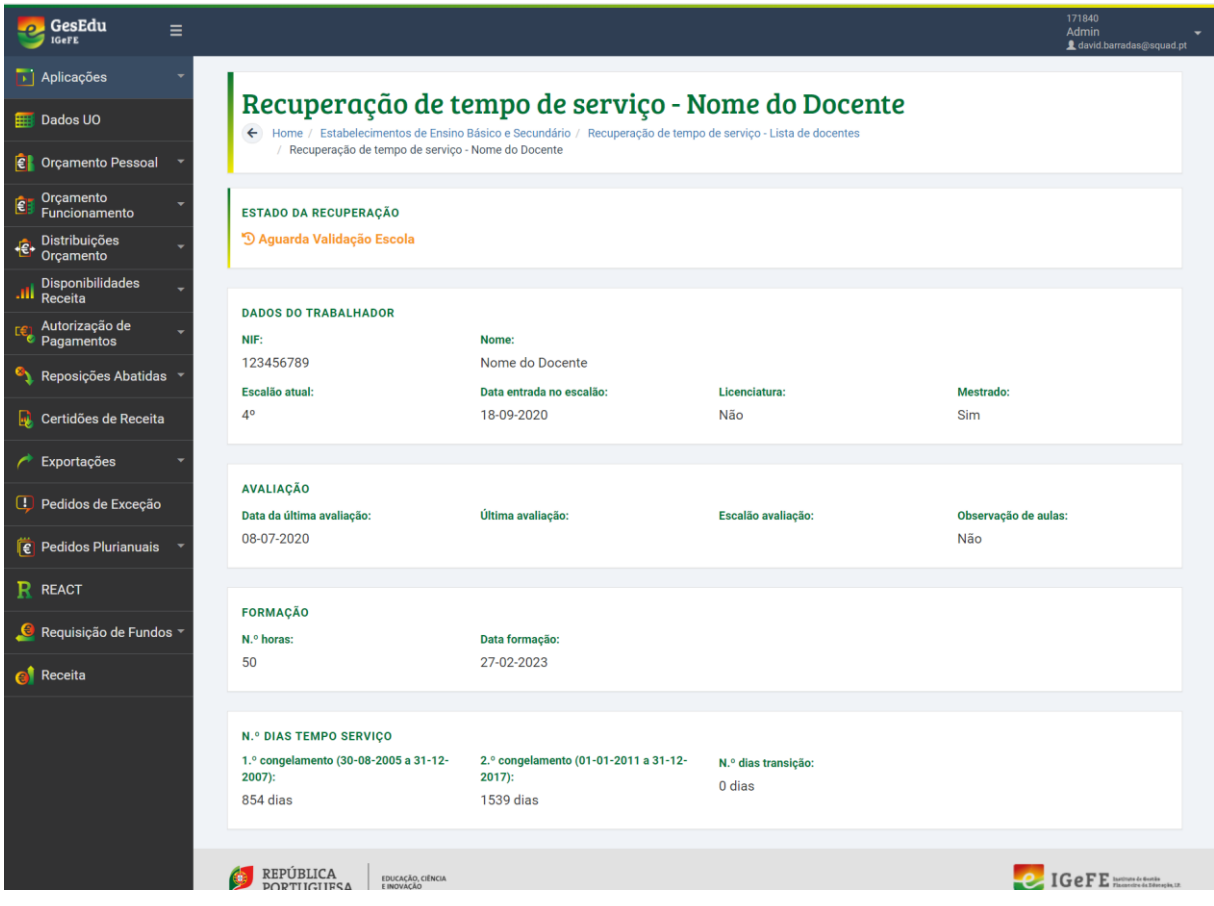

*Figura 11 – Aspeto da página de detalhe de um docente*

Os dados dos docentes poderão estar nos estados especificados no ponto 3.2.1.

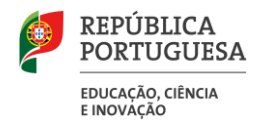

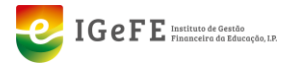

#### <span id="page-9-0"></span> $3.3.2$ **Validar os dados de um docente (no estado "Aguarda Validação Escola")**

#### **Esta funcionalidade está apenas disponível para o(a) Diretor(a) da sua Unidade Orgânica.**

Após confirmar que todos os dados de um docente estão em conformidade, deverá clicar em "**Validar**", no canto superior direito da página.

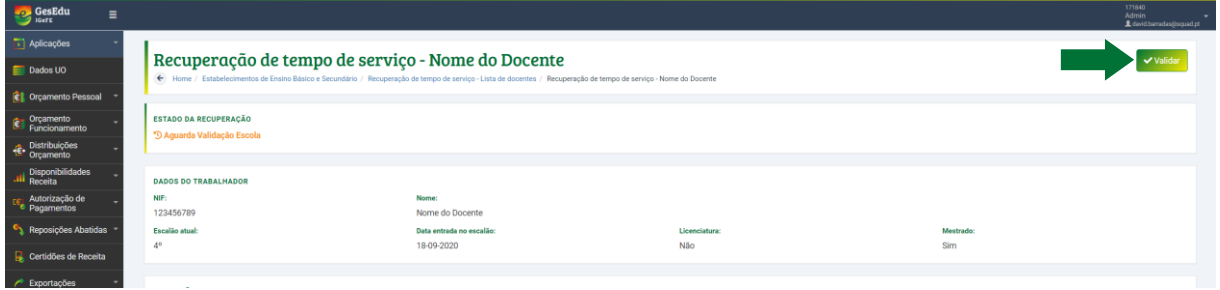

*Figura 12 – Localização do botão "Validar"*

Após clicar no botão, deverá confirmar a validação na janela que aparece de seguida.